# **IBM SPSS Modeler 安装指示** 信息(并发许可证)

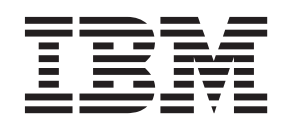

## 目录

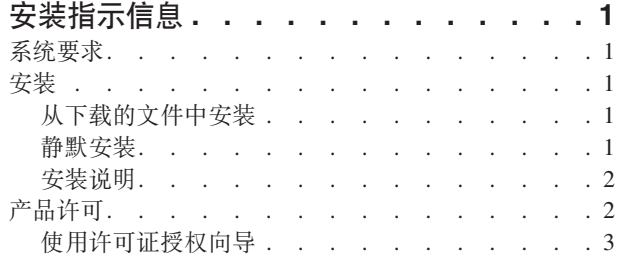

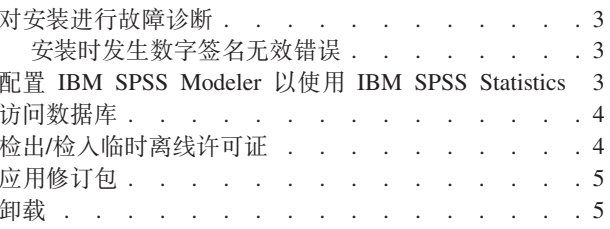

## <span id="page-4-0"></span>安装指示信息

以下指示信息将使用许可证类型 并发许可证 安装 IBM® SPSS® Modeler V18。本文档适用于在台式计算机上 进行安装的用户。

## 系统要求

要查看 IBM SPSS Modeler 的系统需求, 请转至 http://www.ibm.com/software/analytics/spss/products/modeler/ requirements.html.

## 安装

要点: 必须以管理员权限登录计算机才能进行安装。

## 从下载的文件中安装

必须以管理员身份运行安装程序:

- 1. 双击下载的文件, 然后将所有文件解压缩到计算机上的某个位置。
- 2. 使用 Windows Explorer 浏览至解压缩这些文件的位置。
- 3. 右键单击 setup.exe, 选择以管理员身份运行。
- 4. 按照屏幕上显示的说明进行操作。任何相关的具体说明、请参阅 第2页的 『 安装说明 』。

#### 静默安装

静默方式支持安装自行运行而无需任何交互; 静默安装可免除系统管理员执行监视每个安装并在提示和对话框 中提供输入的任务。在具有相同硬件的大量不同计算机上安装 SPSS Modeler 时, 此方法特别有用。

注: 您必须具有管理员特权才能运行静默安装。

#### Windows - 静默安装

您可以使用 Microsoft 安装程序 (MSI) 在 Windows 系统上完成静默安装。使用 msiexec.exe 以安装 MSI 包。

可使用以下选项:

表 1. 静默安装选项

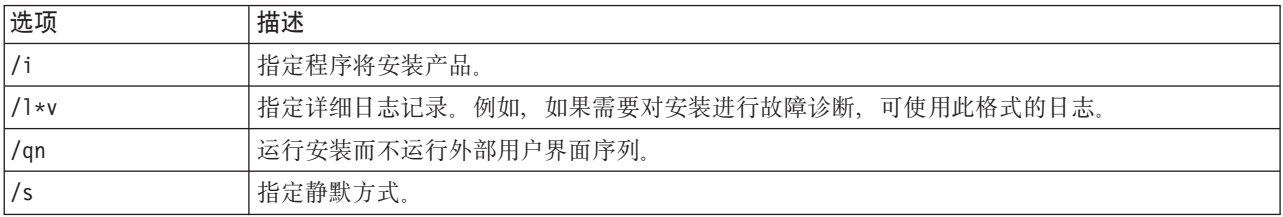

<span id="page-5-0"></span>表 1. 静默安装选项 (续)

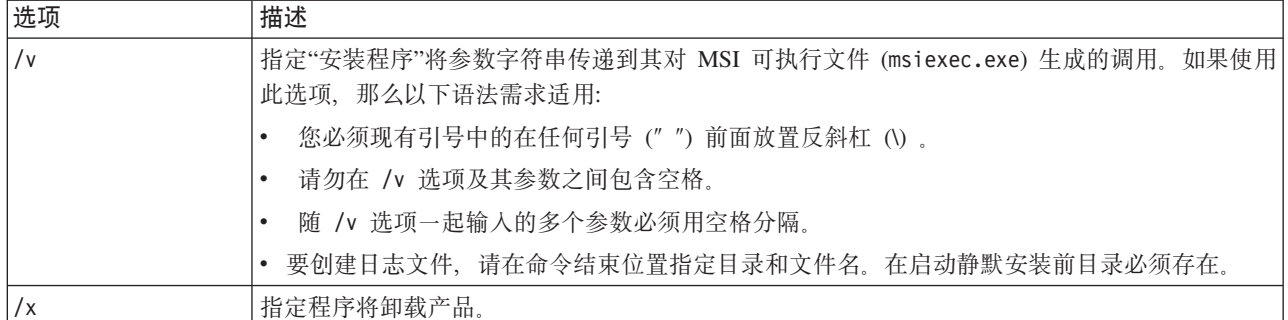

以下显示 MSI 命令的示例。

要点: 此命令自动重新启动机器。在运行命令前, 确保保存并关闭任何打开的应用程序。

```
C:>msiexec.exe /i ModelerClient64.msi /qn /l*v
c:\temp\Modeler_Silent_Install.log
INSTALLDIR="C:\Program Files\IBM\SPSS\Modeler\17.1"
DISABLE_COMMUTE=1
LICENSETYPE="Network"
LSHOST="netlicense.mylocation.mycompany.com"
```
注: 根据系统, 可能需要更改先前示例中的 .msi 文件。SPSS Modeler 客户机的 .msi 版本在以下列表中显示。

- ModelerClient32.msi 32  $\oplus$
- ModelerClient64.msi 64  $#$

如果将单个许可证用于 SPSS Modeler 客户机安装, 那么除去 LICENSETYPE 参数并将 LSHOST 修改为 ="nonet", 如以下示例中所示。

```
C:>msiexec.exe /i ModelerClient64.msi /qn /l*v
c:\temp\Modeler_Silent_Install.log
INSTALLDIR="C:\Program Files\IBM\SPSS\Modeler\17.1"
DISABLE_COMMUTE=1
LSHOST="no-net"
```
在安装完成时, 确保运行"许可证授权向导"应用程序以许可 SPSS Modeler 客户机。

#### **Windows - 2,6X**

以下文本显示 MSI 命令以静默卸载软件的示例:

C:\>msiexec.exe /x ModelerClient64.msi /qn /norestart

#### 安装说明

此部分包含有关此安装的具体说明。

IBM SPSS Modeler 的早期版本。安装时, 不会自动覆盖早期安装的 IBM SPSS Modeler。因此需要使用 Windows 控制面板卸载以前的版本。

## 产品许可

必须运行"许可证授权向导"才能许可产品。

## <span id="page-6-0"></span>**9CmI\$Z(r<**

注: 可能会提示您提供管理员凭证。如果没有正确的凭证, 则将无法运行"许可证授权向导"。

- 1. 要启动"许可证授权向导", 在"欢迎"对话框上单击**许可产品**, 或在 IBM SPSS Modeler 的 Windows 开始菜 单程序组内选择**许可证授权向导**。必须以管理员身份运行。右键单击**许可证授权向导**快捷方式,并选择**以**  $\frac{m}{2}$
- 2. 选择并行用户许可证。当提示时,输入许可证管理器的服务器名称或 IP 地址。这是正在运行网络许可证管 理器的服务器的 IP 地址或名称。如果有多个地址或名称, 则使用波浪符进行分隔(例如, server1~server2~server3)。如果不了解此信息,请与管理员联系。

## 对安装进行故障诊断

## **201"z}V){^'ms**

IBM SPSS Modeler 产品使用 IBM 颁发的证书进行数字签名。在某些情况下, 您可能会在尝试安装 SPSS Modeler 产品时看到以下错误:

Error 1330. A file that is required cannot be installed because the cabinet file filename has an invalid digital signature...

#### **P Windows** 用户

如果您尝试在没有连接互联网的机器上安装 SPSS Modeler 产品, 并且未正确安装证书, 那么您会看到此消息。 请执行以下过程来更正此问题。

- 1. 单击**确定**以确认此消息。
- 2. 单击取消以退出安装程序。
- 3. 如果用于安装的机器上未连接因特网,请在已连接因特网耳朵机器上执行下一步,并将 .cer 文件复制到要 用于安装的机器上。
- 4. 在 <http://www.verisign.com/support/roots.html> 上, 向下滚动以找到 VeriSign Class 3 Primary CA G5 根证书认证中心 (CA)。下载此根 CA 并将其另存为 .cer 文件。
- 5. 双击此 .cer 文件。
- 6. 在"常规"选项卡中, 单击安装证书。
- 7. 遵循证书导入向导中的指示信息, 使用缺省选项并在结束时单击完成。
- 8. 重新尝试安装。

#### **DECO EXECO EDEX SPSS Modeler** 以使用 **IBM SPSS Statistics**

要启用 IBM SPSS Modeler 以使用 Statistics 变换、Statistics 模型和 Statistics 输出节点、您必须在运行流的 计算机上拥有 IBM SPSS Statistics 安装和许可的一个副本。

如果以本地(独立)模式运行 IBM SPSS Modeler, 则 IBM SPSS Statistics 的许可副本必须位于本地计算机  $E_{\cdot}$ 

此 SPSS Modeler 客户机的副本安装完成后, 还需要将其配置为与 IBM SPSS Statistics 一起使用。在主客户 机菜单中选择:

#### **\$\_** > **!n** > **oz&CLr**

<span id="page-7-0"></span>然后在 IBM SPSS Statistics 选项卡上, 指定要使用的本地 IBM SPSS Statistics 安装目录的位置。有关更多信 息, 请参阅 >源、过程和输出节点指南, 或辅助应用程序的联机帮助。

此外, 如果针对远程 IBM SPSS Modeler Server 在分布式方式下运行, 那么还需要在 IBM SPSS Modeler Server 主机上运行一个实用程序来创建 statistics.ini 文件、此文件向 IBM SPSS Statistics 指出 IBM SPSS Modeler Server 的安装路径。在 Windows 系统中, 要完成此操作, 请在命令提示符下切换至 IBM SPSS Modeler Server bin 目录, 然后运行以下命令:

statisticsutility -location=<statistics installation path>/

或者, 在 UNIX 系统中运行以下命令:

./statisticsutility -location=<statistics installation path>/bin

本地计算机上没有 IBM SPSS Statistics 的许可副本时,您仍然可以对 IBM SPSS Statistics 服务器运行"Statistics 文件"节点, 但尝试运行其他 IBM SPSS Statistics 节点将显示一条错误消息。

#### 访问数据库

要对数据库执行读写操作, 您必须为相关数据库安装并配置 ODBC 数据源, 并根据需要分配读或写权限。IBM SPSS Data Access Pack 包括一组用于此用途的 ODBC 驱动程序, 您可以从下载站点获取这些驱动程序。如果 您有关于创建或设置 ODBC 数据源权限方面的疑问, 请与数据库管理员联系。

#### 支持的 ODBC 驱动程序

有关使用 IBM SPSS Modeler 18 支持和测试的数据库和 ODBC 驱动程序的最新信息, 请参阅公司支持站点 上的产品兼容性矩阵 (http://www.ibm.com/support)。

#### 在哪里安装驱动程序

注: 必须在每台可能要进行处理的计算机上安装并配置 ODBC 驱动程序。

- 如果您以本地(独立)模式运行 IBM SPSS Modeler, 必须在本地计算机上安装驱动程序。
- 如果您以分布式模式针对远程 IBM SPSS Modeler Server 运行 IBM SPSS Modeler, 需要在安装 IBM SPSS Modeler Server 的计算机上安装 ODBC 驱动程序。
- 如果您需要从 IBM SPSS Modeler 和 IBM SPSS Modeler Server 中访问相同数据源, 必须在两台计算机上 都安装 ODBC 驱动程序。
- 如果您通过终端服务运行IBM SPSS Modeler, 需要在安装 IBM SPSS Modeler 的终端服务服务器上安装 ODBC 驱动程序。

## 检出/检入临时离线许可证

网络许可证通常需要您连接到网络才能运行 IBM SPSS Modeler。如果您的管理员启用了临时离线许可证, 那 么在未连接到网络时,您可以检出临时离线许可证以使用网络许可证。例如,您可能需要在没有网络连接的火 车上运行 IBM SPSS Modeler。您可以在有限时间内检出临时离线许可证、然后断开网络搭乘火车。在到期之 前, 您需要重新连接到网络, 并检回许可证。否则 IBM SPSS Modeler 将停止工作。

由管理员启用和配置网络许可证。如果要使用此功能,但此功能不可用,那么请与您的管理员联系。

要点: 即使在重新连接到网络后可以运行 IBM SPSS Modeler, 仍要确保重新签入许可证。这样做可允许其他 用户使用临时离线许可证。

#### <span id="page-8-0"></span>检出许可证

- 1. 从 IBM SPSS Modeler 的 Windows"开始"菜单程序组中选择临时离线许可证。
- 2. 选择要检出的许可证。
- 3. 在"持续时间"框中, 输入要检出许可证的天数。管理员可配置的天数是有限制的。
- 4. 单击签出。

临时离线许可证将在持续时间指定的天数后过期。用户也可以随时手动重新检入到许可证。

您可能会接收到以下格式的消息:

Error while checkout with error code: <code>

通用代码如下所示。

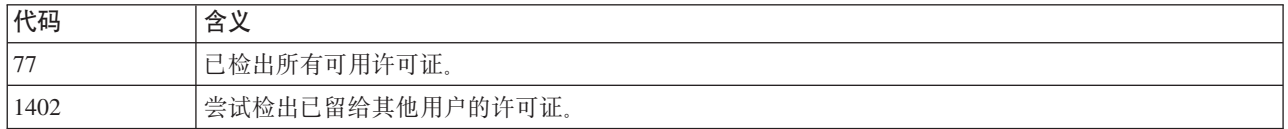

#### 检入许可证

1. 从 IBM SPSS Modeler 的 Windows"开始"菜单程序组中选择临时离线许可证。

- 2. 选择要检入的许可证。用复选标记指示已检出的许可证。
- 3. 单击签入。

## 应用修订包

要确保无故障运行,请使产品保持最新修订包级别。按修订包指示信息中的描述完成所有需要的预安装和后续 安装任务。

## 卸载

完全卸载 IBM SPSS Modeler:

1. 使用 WindowsIBM SPSS Modeler。

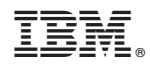

Printed in China